## CARACTÉRISTIQUES TECHNIQUES

La MC52 est une centrale de commande électronique monophasée avec système via radio intégré, conçu pour l'automatisation des portails battants.

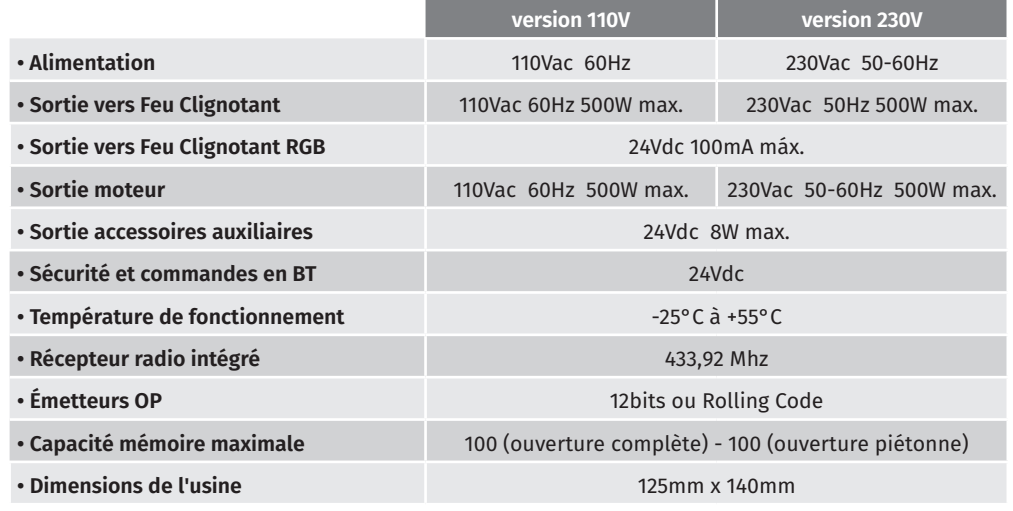

LEDs

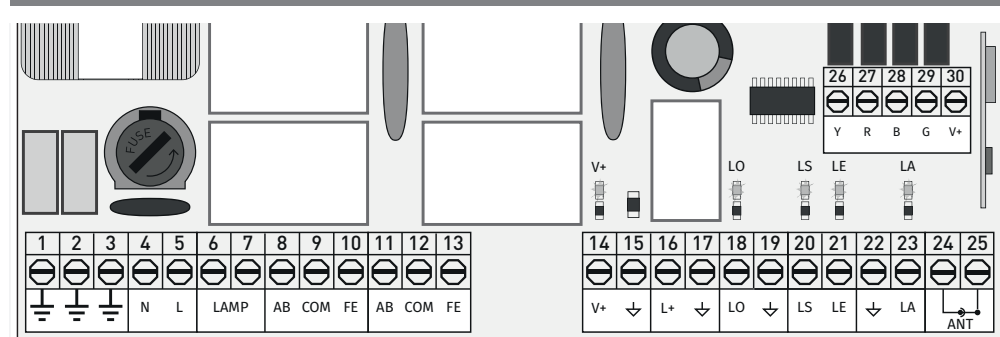

**V+** • La LED allumée indique que la ligne de sortie V + est OK.

- **LS** La LED est allumée lorsque le pulsateur piéton est actif.
- **LO** LED allumée lorsque le pulsateur complet est actif.

**LA** • LED allumée lorsque la photocellule est active (P6 active) ou le circuit ↓ LA est fermé. **LO** • LED allumée lorsque les photocellules sont actives (P5 active) ou le circuit ↓ LE est fermé.

## motorline®

**LEDs**

# 02. CENTRALE 02. CENTRALE

## **CONNECTEURS**

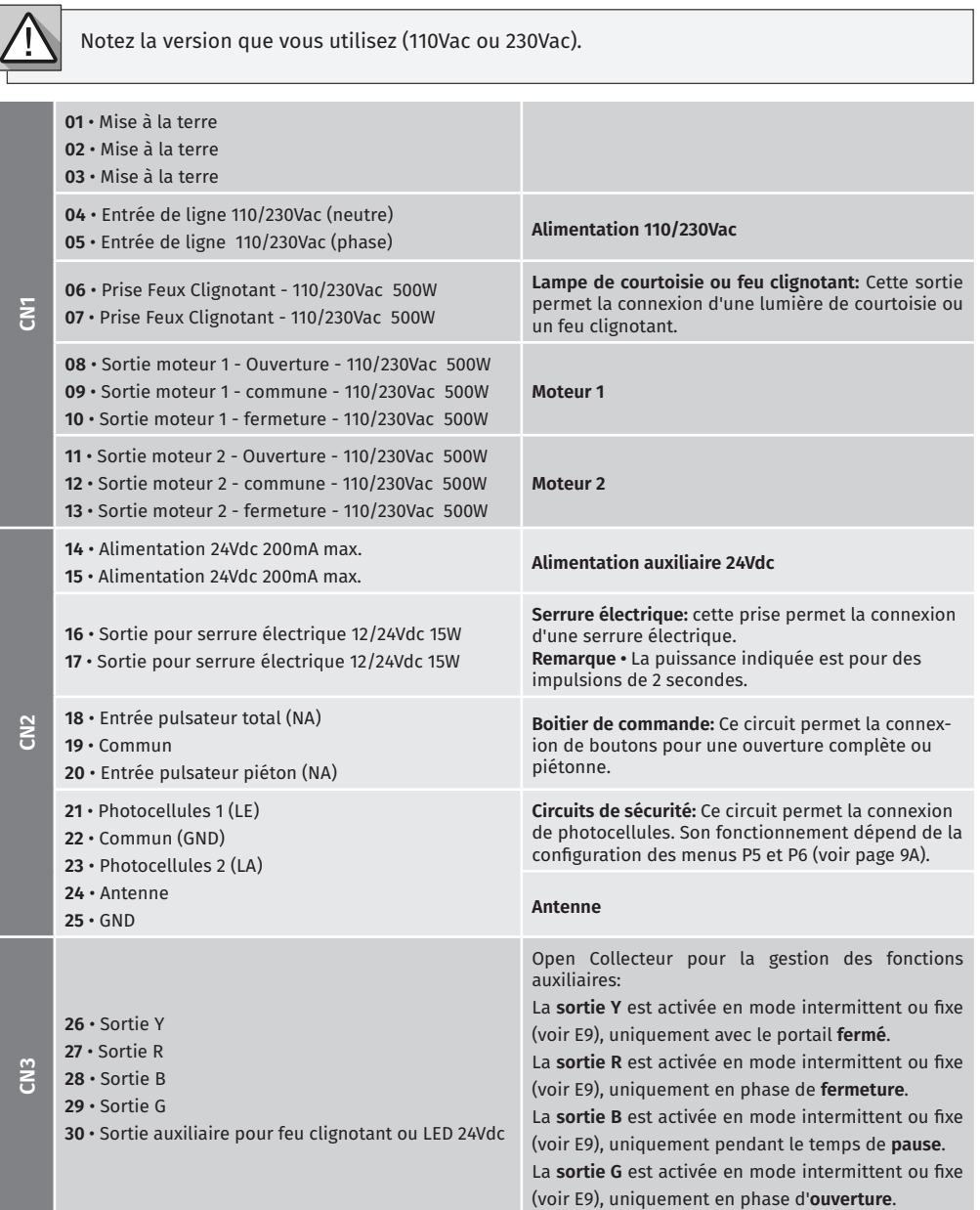

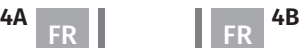

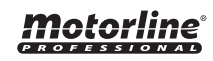

## 03. INSTALLATION

## PLAN D'INSTALLATION

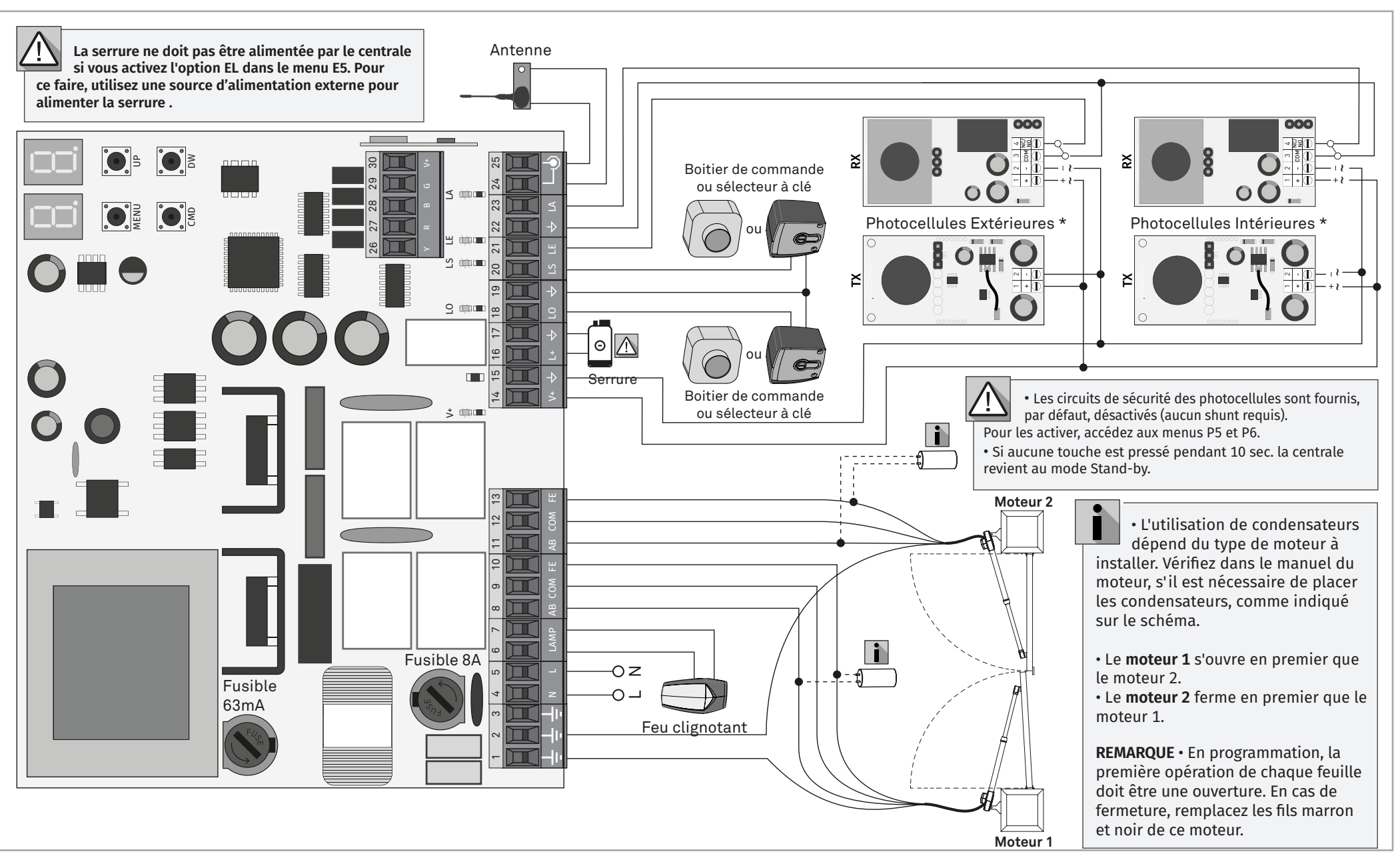

<u>motorline</u>

## 03. INSTALLATION

## PROCESSUS D'INSTALLATION BASE

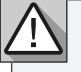

Le processus d'installation suppose que le portail dispose déjà de fins de course mécaniques ou électriques.

Pour plus d'informations, consultez le manuel du moteur.

**01** • Effectuez les connexions pour tous les accessoires conformément au schéma de câblage (page 5).

- **02** Connectez le panneau à une alimentation 230V (bornes 4 et 5 CN1).
- **03** Vérifiez que le mouvement du portail correspond à celui indiqué sur l'affichage :
- **04** Programmer la course menu P0 (page 8A).

**05** • Si nécessaire, réglez le temps de ralentissement du portail pour l'ouverture et la fermeture - menu P1 (page 8A).

- **06** Réglez la force du portail menu P2 (page 8B).
- **07** Reprogrammer la course menu P0 (page 8A).
- **08** Activez ou désactivez l'utilisation des photocellules dans le menu P5 et P6 (page 9A).
- **09** Programmer une télécommande (page 6B).

La centrale est maintenant complètement configurée !

Vérifiez les pages de programmation des menus au cas où vous souhaiteriez configurer d'autres fonctionnalités du panneau.

## 04. PROGRAMMATION

## PROGRAMMATION ET SUPPRESSION DE TÉLÉCOMMANDES

 $50$  Programmation de télécommandes pour l'ouverture totale.

 $SP$  Programmation de télécommandes pour l'ouverture piétonne.

### **• PROGRAMMATION DE TÉLÉCOMMANDES • SUPPRIMER LES COMMANDES**

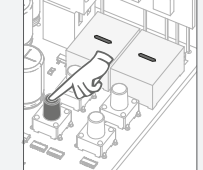

**01** • Appuyez sur le bouton cmd pendant 3 secondes.

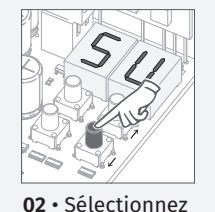

(SU) à l'aide de ↑↓.

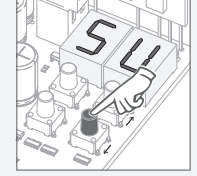

**01** • Appuyez sur le bouton cmd pendant 3 secondes. **02** • Sélectionnez (SU) à l'aide de ↑↓.

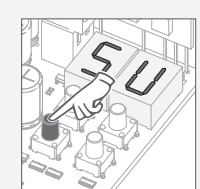

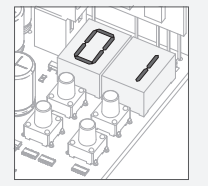

**04** • Utilisez ↑↓ pour sélectionner l'emplacement de

fois sur cmd pour confirmer.

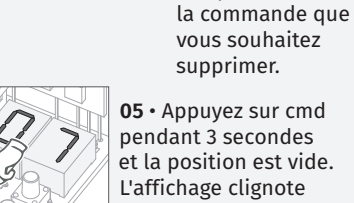

**05** • Appuyez sur cmd pendant 3 secondes et la position est vide. L'affichage clignote et la position devient disponible.

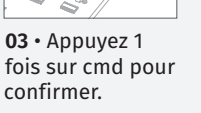

**05** • Appuyez sur la touche de la télécommande que vous souhaitez programmer. L'affichage clignote et passe à l'emplacement libre suivant.

### **• SUPPRIMER TOUTES LES TÉLÉCOMMANDES**

**01** • Appuyez sur le bouton cmd pendant 10 secondes.

- **02** L'écran affichera **SU**.
- **03 SU** va clignoter.

**04** • **LU** clignote, confirmant que toutes les commandes ont été effacées.

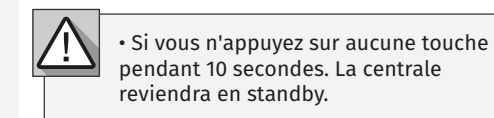

motorlin:

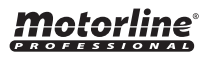

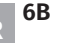

**04** • La première position libre apparaît.

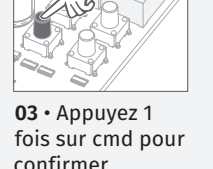

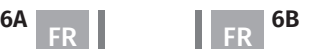

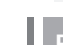

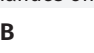

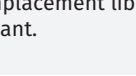

# 04. PROGRAMMATION

## MENUS P

## **• Nous ne pouvons entrer dans la programmation qu'avec le portail arrêté (électriquement).**

- Pour accéder au menu P, appuyez sur la touche MENU pendant 3 secondes.
- Utilisez ↑↓ pour parcourir les menus.
- Appuyez sur MENU chaque fois que vous souhaitez confirmer l'accès à un menu.
- Appuyez simultanément sur ↑↓ pour quitter la programmation.

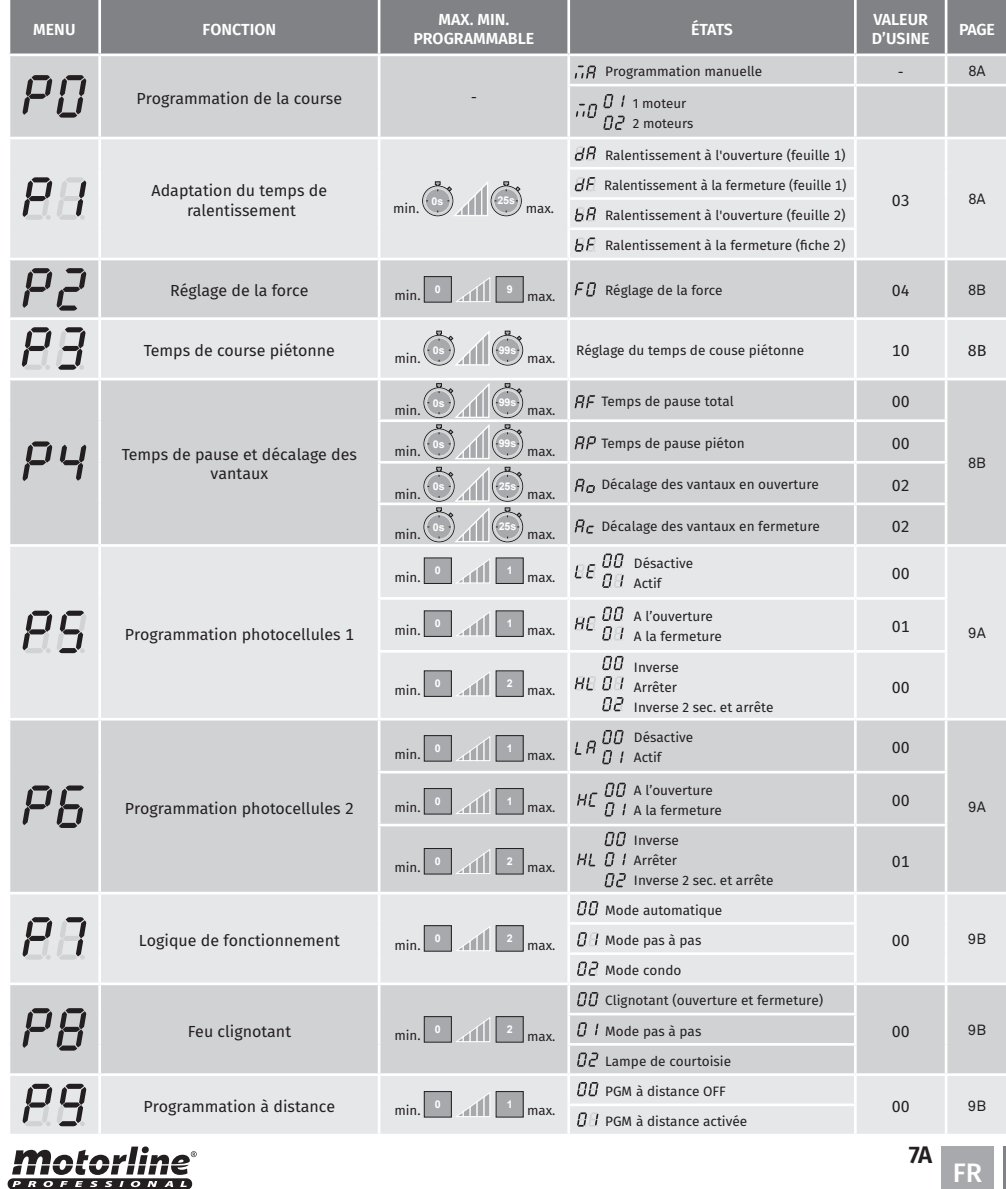

## 04. PROGRAMMATION

## MENUS E

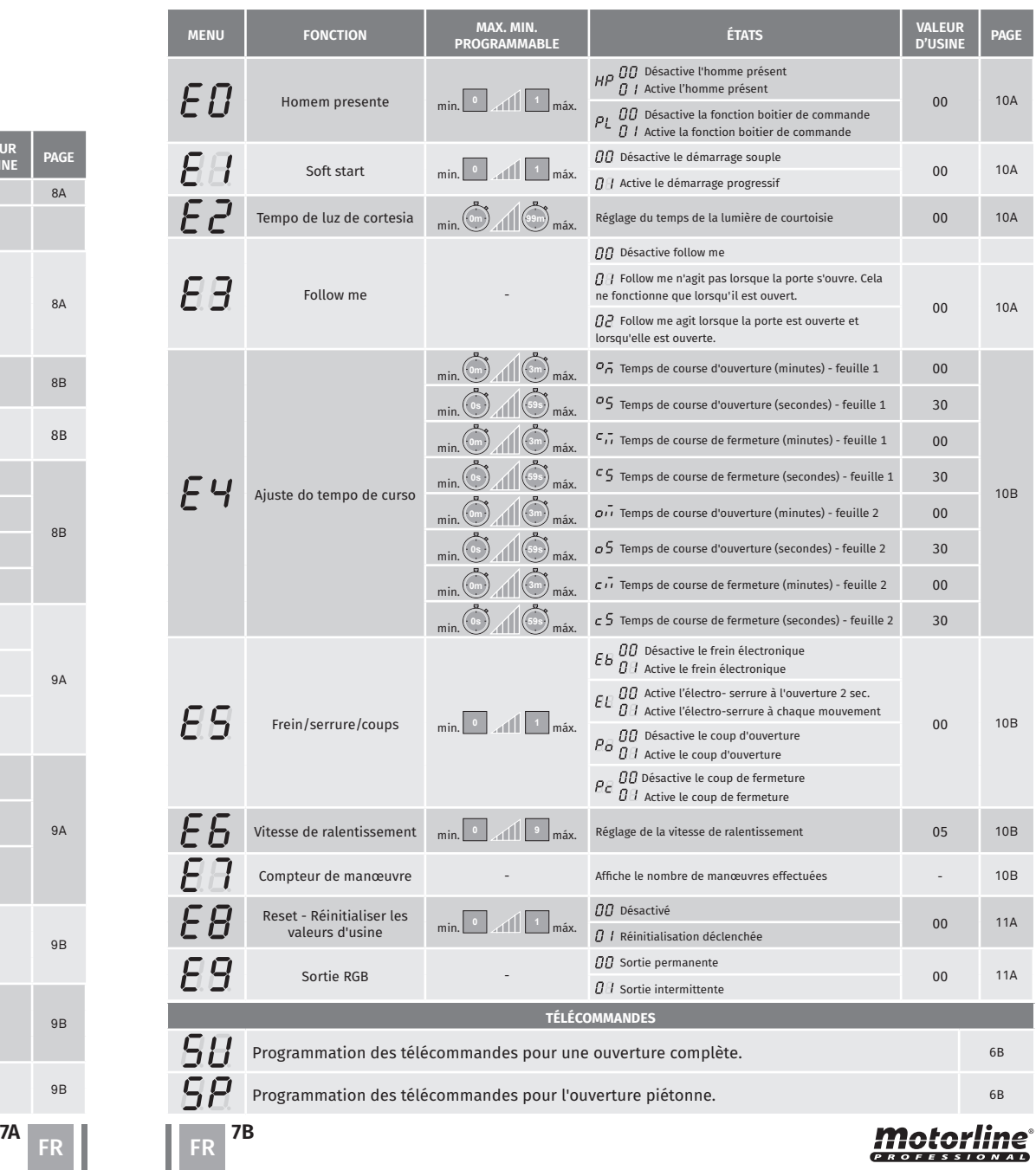

Vous pouvez utiliser la télécommande au lieu de la touche MENU.

À chaque fois qu'une feuille touche un arrêt, attendez 1 seconde avant de cliquer sur le MENU. Pour quitter les menus de programmation, appuyez simultanément sur les touches HAUT et BAS.

## $\overline{AB}$

 $\bar{\sigma}$  $\bar{\sigma}$ 

**Programmation manuelle** Ce menu vous permet de programmer manuellement la course du moteur.

### **Moteurs** Ce menu vous permet de programmer si l'unité de contrôle fonctionnera avec 1 ou 2 moteurs

### **(Temps par défaut 02**)

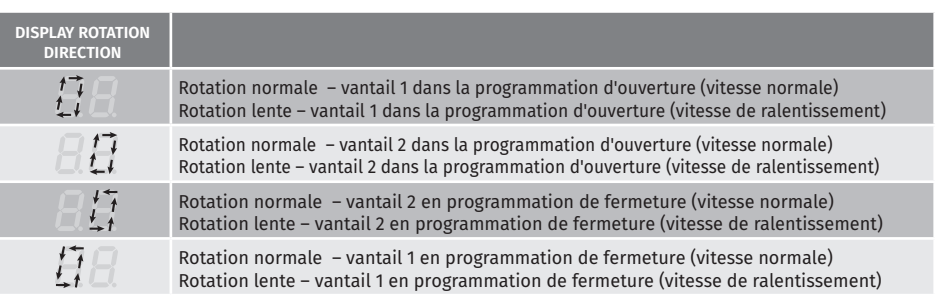

- **01 •** Appuyez sur MENU pendant 2 secondes. jusqu'à ce qu'il apparaisse  $PQ$ .
- $02 \cdot$  Appuyez une fois sur MENU jusqu'à ce que apparaisse  $\overline{AB}$ .
- **03**  Appuyez sur MENU pour commencer à programmer le temps d'ouverture du ventail 1. **04** • Appuyez sur MENU pour commencer le ralentissement de l'ouverture du ventail 1.

Répétez ces deux étapes pour la feuille 2.

**05** • Appuyez sur MENU pour commencer à programmer le temps de fermeture du ventail 2.

**06** • Appuyez sur MENU pour commencer le ralentissement de fermeture du ventail 2. Répétez ces deux étapes pour la feuille 1.

## **Programmation manuelle de 1 moteur:**

- **01 •** Appuyez sur MENU pendant 2 secondes. jusqu'à ce qu'il apparaisse  $PQ$ .
- **02 •** Appuyez une fois sur MENU jusqu'à ce que apparaisse  $\overline{B}$ .
- **03 •** Utilisez DW pour changer en  $\overline{\partial}B$ .
- $\overline{04}$  Appuyez sur MENU apparaîtra  $\overline{B}$ . Utilisez UP pour passer à  $\overline{B}$ .
- **05**  Appuyez sur MENU pour commencer à programmer le temps d'ouverture du ventail 1.
- **06**  Appuyez sur MENU pour commencer le ralentissement de l'ouverture du ventail 1.
- **07**  Appuyez sur MENU pour commencer à programmer le temps de fermeture du ventail 1.
- **08**  Appuyez sur MENU pour commencer le ralentissement de fermeture du ventail 1.

Chaque fois qu'il y a une inversion du sens de marche, le temps de décélération préréglé est augmenté de 2 sec. jusqu'à un maximum de 25 sec.

Ce menu vous permet de définir le temps de ralentissement de chaque vantail lors de l'ouverture et de la fermeture.

## $\overline{BB}$

**Ralentissement à l'ouverture de la feuille 1** Il permet de définir le temps pendant lequel le portail va agir avec ralentissement en ouverture.

**Ralentissement sur le fermoir à feuille 1** Il permet de définir le temps pendant lequel le portail agira avec ralentissement à la fermeture.

 $dF$ 

## $\overline{B}B$

 $hF$ 

**Ralentissement à l'ouverture de la feuille 2** Il permet de définir le temps pendant lequel le portail va agir avec ralentissement en ouverture.

**Ralentissement sur le fermoir à feuille 2** Il permet de définir le temps pendant lequel le portail agira avec ralentissement à la fermeture.

min. max. **(Temps par défaut 3**) **0s 25s**

**01 •** Appuyez sur MENU pendant 2 secondes. jusqu'à ce qu'il apparaisse  $PQ$ .

**02 • Utilisez UP pour changer en**  $\overline{BB}$ **.** 

**03** • Appuyez sur Menu jusqu'à ce que s'affiche  $\overline{B}R$ . Utilisez UP ou DW pour parcourir les paramètres.

**04** • Appuyez sur MENU pour modifier la valeur de paramètre choisie.

- **05**  La valeur réglée en usine apparaît. Utilisez UP et DW pour changer la valeur.
- **05 Appure sur MENU pour enregistrer la nouvelle valeur. Programmation manuelle:**<br>196 Appuvez sur MENU pour enregistrer la nouvelle valeur.

#### **05. PROGRAMMATION "P"** RÉGLAGE DE LA FORCE

Ce menu vous permet de définir la force qui est injectée dans le moteur lorsqu'il se déplace à vitesse normale. La valeur par défaut est 4.

**01 •** Appuyez sur MENU pendant 2 secondes. jusqu'à ce qu'il apparaisse PD.

**02** • Utilisez UP pour changer en

- **03 •** Appuyez sur Menu apparaîtra  $\overline{BB}$ .
- **04**  Appuyez sur MENU pour modifier la valeur.
- **05**  La valeur réglée en usine apparaît. Utilisez UP et DW pour changer la valeur.
- **06**  Appuyez sur MENU pour enregistrer la nouvelle valeur.

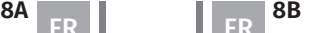

## TEMPS DE COURSE PIÉTONNE **05. PROGRAMMATION "P" 05. PROGRAMMATION "P"**

## P 5 PROGRAMMATION DE PHOTOCELLULES 1

Ce menu vous permet de régler le temps de course piétonne. La valeur par défaut est 10 sec.

- **01 •** Appuyez sur MENU pendant 2 secondes. jusqu'à ce qu'il apparaisse PD.
- **02**  Utilisez UP pour changer en
- **03**  Appuyez sur MENU. La valeur réglée en usine apparaît.
- **04**  Utilisez UP et DW pour changer la valeur.
- **05**  Appuyez sur MENU pour enregistrer la nouvelle valeur.

#### $\boldsymbol{\varphi}$  L **05. PROGRAMMATION "P"** TEMPS DE PAUSE ET DÉCALAGE DES VANTAUX

Lorsque les valeurs sont à zéro, il n'y a pas de fermeture automatique.

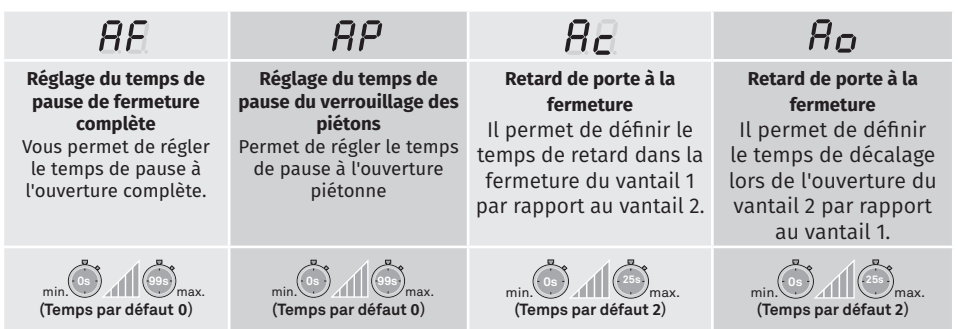

**01 •** Appuyez sur MENU pendant 2 secondes. jusqu'à ce qu'il apparaisse  $\overline{P}$ .

**02 • Utilisez UP pour changer en**  $\overline{BB}$ **.** 

03 · Appuyez sur Menu jusqu'à ce que s'affiche *RE*. Utilisez UP ou DW pour parcourir les paramètres.

- **04**  Appuyez sur MENU pour modifier la valeur de paramètre choisie.
- **05**  La valeur réglée en usine apparaît. Utilisez UP et DW pour changer la valeur.

**06** • Appuyez sur MENU pour enregistrer la nouvelle valeur.

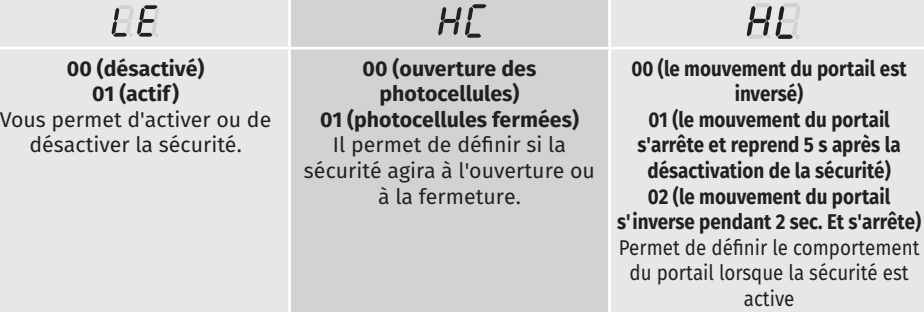

**(Temps par défaut 0**)

**01 •** Appuyez sur MENU pendant 2 secondes. jusqu'à ce qu'il apparaisse PD.

**02 · Utilisez UP pour changer en**  $\overline{PB}$ **.** 

**03 •** Appuyez sur Menu jusqu'à ce que s'affiche  $E$ . Utilisez UP ou DW pour parcourir les paramètres.

**04** • Appuyez sur MENU pour modifier la valeur de paramètre choisie.

**05** • La valeur réglée en usine apparaît. Utilisez UP et DW pour changer la valeur.

**06** • Appuyez sur MENU pour enregistrer la nouvelle valeur.

#### $PI$  PROGRAMMATION DE PHOTOCELLULES 2 **05. PROGRAMMATION "P"**

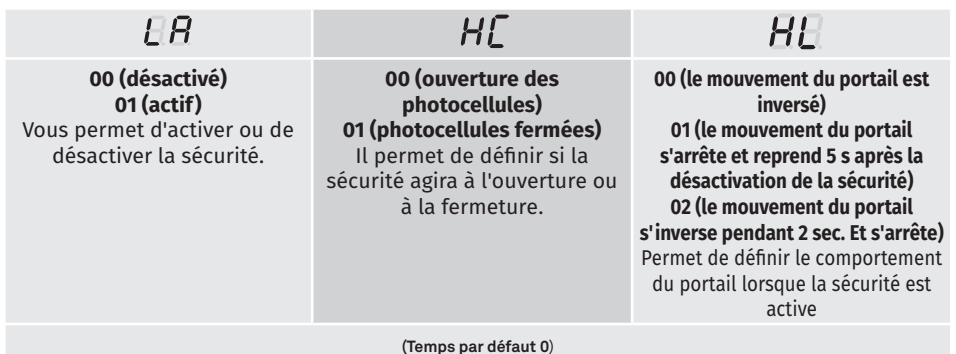

**01 •** Appuyez sur MENU pendant 2 secondes. jusqu'à ce qu'il apparaisse PQ.

**02 · Utilisez UP pour changer en**  $\overline{PB}$ **.** 

**03 •** Appuyez sur Menu jusqu'à ce que s'affiche  $\overline{B}R$ . Utilisez UP ou DW pour parcourir les paramètres.

**04** • Appuyez sur MENU pour modifier la valeur de paramètre choisie.

**05** • La valeur réglée en usine apparaît. Utilisez UP et DW pour changer la valeur.

**06** • Appuyez sur MENU pour enregistrer la nouvelle valeur.

**9A** FR **1** FR  $^{9B}$ 

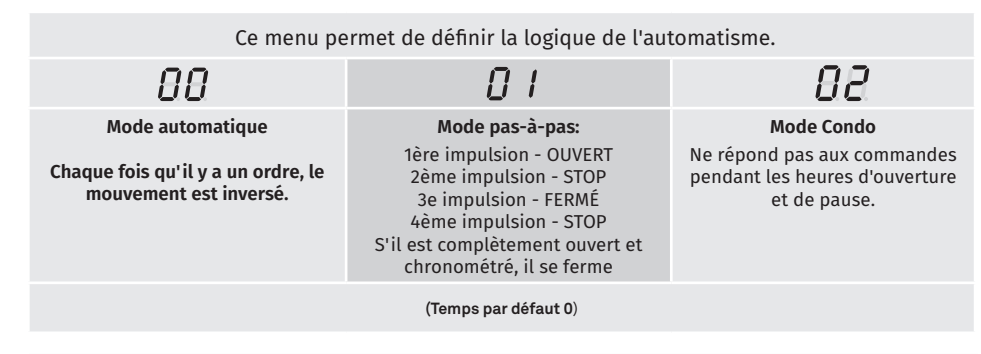

- **01 •** Appuyez sur MENU pendant 2 secondes. jusqu'à ce qu'il apparaisse  $PI$ .
- **02**  Utilisez UP pour changer en
- **03 · Appuyez sur Menu apparaîtra**  $\overline{H}$ **.**
- **04**  Appuyez sur MENU pour modifier la valeur.
- **05**  Utilisez UP et DW pour changer la valeur.
- **06**  Appuyez sur MENU pour enregistrer la nouvelle valeur.

#### $\overline{PB}$  FEU CLIGNOTANT **05. PROGRAMMATION "P"**

Ce menu vous permet de définir le mode de fonctionnement du feu clignotant (LAMP).

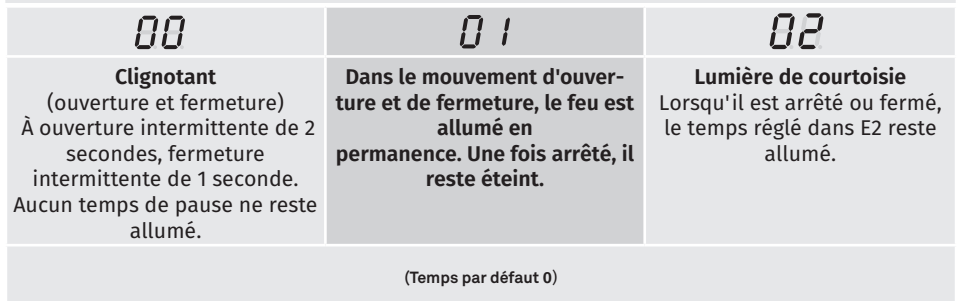

01 · Appuyez sur MENU pendant 2 secondes. jusqu'à ce qu'il apparaisse PD.

- **02**  Utilisez UP pour changer en
- **03 · Appuyez sur Menu apparaîtra**  $\theta\theta$ **.**
- **04**  Appuyez sur MENU pour modifier la valeur.
- **05**  Utilisez UP et DW pour changer la valeur.

**06** • Appuyez sur MENU pour enregistrer la nouvelle valeur.

#### $\overline{P}$   $\overline{P}$  PROGRAMMATION À DISTANCE **05. PROGRAMMATION "P"**

### Ce menu vous permet d'activer/désactiver la programmation à distance.

**01** • Appuyez sur MENU pendant 2 secondes. jusqu'à ce qu'il apparaisse .

- **02**  Utilisez UP pour changer en
- $\overline{03} \cdot$  Appuyez sur Menu apparaîtra  $\overline{B}$ .
- **04**  Appuyez sur MENU pour modifier la valeur.
- **05**  Utilisez UP et DW pour changer la valeur.
- **06**  Appuyez sur MENU pour enregistrer la nouvelle valeur.

**(Temps par défaut 0**)

### **Fonctionnement de la programmation à distance (PGM ON):**

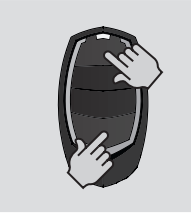

• Appuyez simultanément sur les touches indiquées sur l'image pendant 10 secondes et le feu clignote (la 1ère position libre apparaît sur l'affichage). Chaque fois que vous mémorisez 1 télécommande, la centrale quitte la programmation à distance. Si vous souhaitez mémoriser plus de commandes, vous devrez toujours répéter le processus d'appuyer simultanément sur les touches de la télécommande pendant 10 secondes pour chaque nouvelle commande.

#### HOMME PRÉSENT **06. PROGRAMMATION "E"**

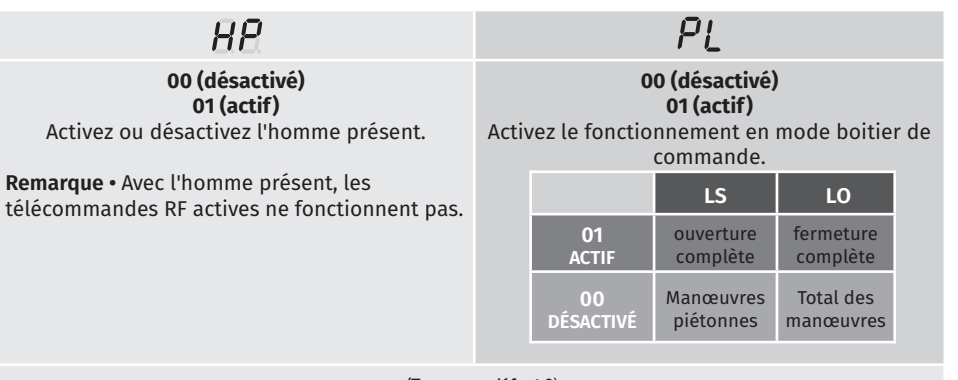

**(Temps par défaut 0**)

- **01 •** Appuyez sur MENU pendant 10 secondes. jusqu'à ce qu'il apparaisse  $\beta \beta$ .
- **02 •** Appuyez sur Menu jusqu'à ce que s'affiche  $\overline{HB}$ . Utilisez UP ou DW pour parcourir les paramètres
- **03**  Appuyez sur MENU pour modifier la valeur de paramètre choisie.
- **04**  La valeur réglée en usine apparaît. Utilisez UP et DW pour changer la valeur.
- **05**  Appuyez sur MENU pour enregistrer la nouvelle valeur.

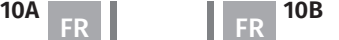

## **06. PROGRAMMATION "E"**

Active ou désactive le démarrage progressif. Lorsque la fonction de démarrage progressif est activée, à chaque début de mouvement, l'unité de commande contrôlera le démarrage du moteur, augmentant progressivement la vitesse dans la première seconde de fonctionnement. La valeur par défaut est 0 (désactivé).

- **01 •** Appuyez sur MENU pendant 10 secondes, jusqu'à ce qu'il apparaisse  $\overline{B}B$ .
- **02**  Utilisez UP pour changer en
- **03 · Appuyez sur Menu apparaîtra AA.**
- **04**  Appuyez sur MENU pour modifier la valeur.
- **05**  Utilisez UP et DW pour changer la valeur.
- **06**  Appuyez sur MENU pour enregistrer la nouvelle valeur.

#### TEMPS LUMIERE DE COURTOISIE **06. PROGRAMMATION "E"**

Ce paramètre n'est activé que si l'option 2 est sélectionnée dans P8.

Ce menu vous permet de régler la durée d'éclairage de courtoisie pour la porte fermée, ouverte et arrêtée. La valeur par défaut est 0 (voyant de courtoisie éteint)

- **01 •** Appuyez sur MENU pendant 10 secondes. jusqu'à ce qu'il apparaisse  $\overline{H}$ .
- **02**  Utilisez UP pour changer en
- **03 Appuyez sur Menu apparaîtra**  $\overline{H}$ **.**
- **04**  Appuyez sur MENU pour modifier la valeur.
- **05**  Utilisez UP et DW pour changer la valeur.
- **06**  Appuyez sur MENU pour enregistrer la nouvelle valeur.

#### FOLLOW ME **06. PROGRAMMATION "E"**

Vous permet d'activer l'option Suivez-moi. Avec cette option activée, le panneau de contrôle, en position ouverte ou ouverte, donne un ordre de fermeture de 5 sec. après que le dispositif de sécurité a détecté le passage d'un objet / utilisateur.

> **00 fonction désactivée 01 fonction activée après ouverture 02 fonction activée à l'ouverture**

> > **(Temps par défaut 0**)

- **01 •** Appuyez sur MENU pendant 10 secondes, jusqu'à ce qu'il apparaisse  $\overline{BB}$ .
- **02**  Utilisez UP pour changer en
- $03 \cdot$  Appuyez sur Menu apparaîtra  $\overline{H}$ .
- **04**  Appuyez sur MENU pour modifier la valeur.
- **05**  Utilisez UP et DW pour changer la valeur.
- **06**  Appuyez sur MENU pour enregistrer la nouvelle valeur.

#### $\ell$  démarrage souple  $\ell$  and  $\ell$  and  $\ell$  denotes  $\ell$  and  $\ell$  of  $\ell$  . Programmation "E"  $\ell$   $\ell$  réglage du temps de course **06. PROGRAMMATION "E"**

Ce menu vous permet de régler le temps de travail pour les courses d'ouverture et de fermeture des deux vantaux.

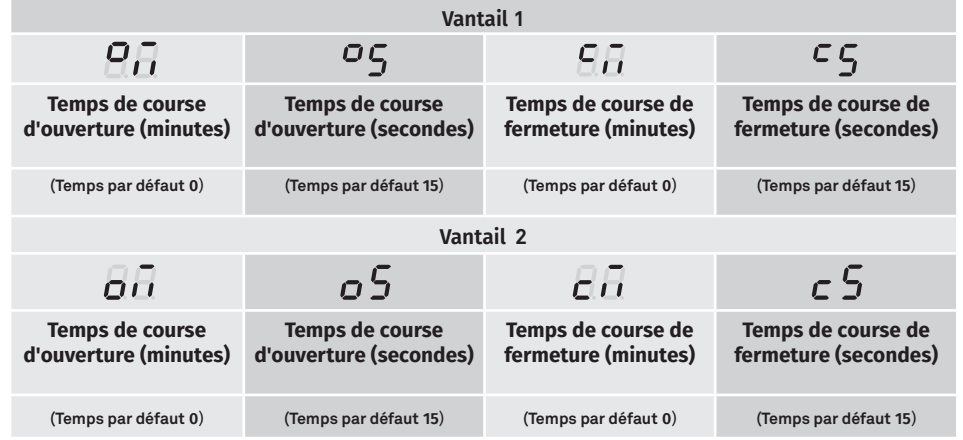

**01 •** Appuyez sur MENU pendant 10 secondes. jusqu'à ce qu'il apparaisse  $\theta \theta$ .

**02 • Utilisez UP pour changer en**  $\overline{H}$ **.** 

**03 •** Appuyez sur Menu jusqu'à ce que s'affiche  $\overline{B}$ . Utilisez UP ou DW pour parcourir les paramètres. **04** • Appuyez sur MENU pour modifier la valeur de paramètre choisie.

- **05**  La valeur réglée en usine apparaît. Utilisez UP et DW pour changer la valeur.
- **06**  Appuyez sur MENU pour enregistrer la nouvelle valeur.

#### $\mathsf E\mathsf S$  frein/serrure/coup de bélier **06. PROGRAMMATION "E"**

Il permet d'activer ou de désactiver les fonctions du frein électronique, le mode de fonctionnement de la serrure et d'activer ou désactiver les coups à l'ouverture et à la fermeture.

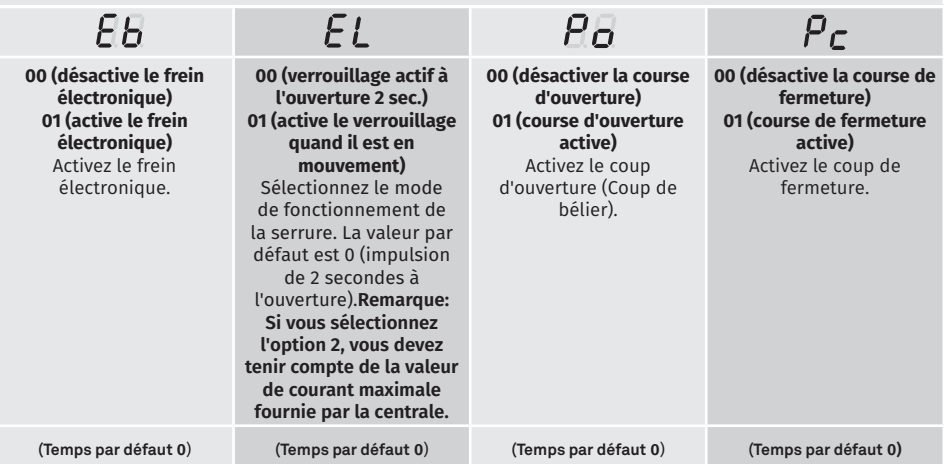

FR **FR** 

**11A 11B 11B** 

#### $\mathsf F$   $\mathsf S$  frein/serrure/coup de bélier **06. PROGRAMMATION "E"**

- **01 •** Appuyez sur MENU pendant 10 secondes, jusqu'à ce qu'il apparaisse  $\overline{H}$ .
- $02 \cdot$  Utilisez UP pour changer en  $EB$ .
- **03** Appuyez sur Menu jusqu'à ce que s'affiche  $EB$ . Utilisez UP ou DW pour parcourir les paramètres.
- **04**  Appuyez sur MENU pour modifier la valeur de paramètre choisie.
- **05**  La valeur réglée en usine apparaît. Utilisez UP et DW pour changer la valeur.
- **06**  Appuyez sur MENU pour enregistrer la nouvelle valeur.

#### $\mathsf F\mathsf F$  vitesse de ralentissement **06. PROGRAMMATION "E"**

Ce menu vous permet de régler la vitesse de ralentissement. La valeur par défaut est 4.

- **01 ·** Appuyez sur MENU pendant 10 secondes. jusqu'à ce qu'il apparaisse  $\theta \cdot \theta$ .
- **02 Utilisez UP pour changer en**  $\overline{e}$ **B**.
- **03**  Appuyez sur MENU. La valeur réglée en usine apparaît.
- **04**  Appuyez sur MENU pour modifier la valeur.
- **05**  Utilisez UP et DW pour changer la valeur.
- **06**  Appuyez sur MENU pour enregistrer la nouvelle valeur.

#### COMPTEUR DE MANOEUVRES **06. PROGRAMMATION "E"**

Ce menu vous permet de visualiser le nombre de manoeuvres effectuées. (la manœuvre complète s'entend comme ouverture et fermeture).

## **La réinitialisation du panneau n'efface pas le nombre de manœuvres.**

**Exemple:** 13456 manœuvres 01- Des centaines de milliers / 34- Des milliers / 56- Des dizaines

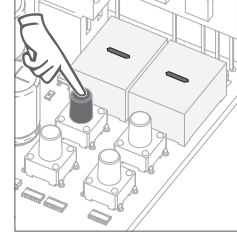

**01** • Appuyez sur MENU pendant 10

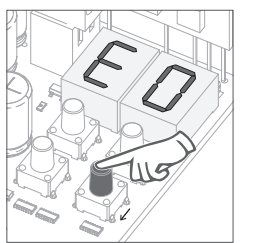

**02** • E0 apparaît. Appuyez sur UP jusqu'à ce que E7 apparaisse.

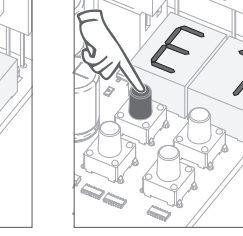

**03** • Appuyez sur MENU.

#### COMPTEUR DE MANOEUVRES **06. PROGRAMMATION "E"**

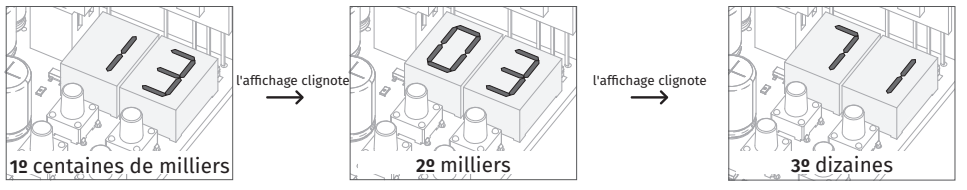

**04** • Le décompte des manœuvres apparaît dans l'ordre suivant (exemple: 130371):

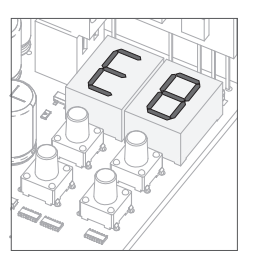

**05** • E8 apparaît.

### $FA$  reset - Réinitialisation aux paramètres **06. PROGRAMMATION "E"**

Ce menu vous permet de rétablir les paramètres d'usine par défaut. La valeur par défaut est 0 (désactivé).

- **01 •** Appuyez sur MENU pendant 10 secondes. jusqu'à ce qu'il apparaisse  $\overline{\theta}$ .
- **02**  Utilisez UP pour changer en
- **03 · Appuyez sur Menu apparaîtra AA.**
- **04**  Appuyez sur MENU pour modifier la valeur.
- **05**  Utilisez UP et DW pour changer la valeur.
- **06**  Appuyez sur MENU pour enregistrer la nouvelle valeur.

**06. PROGRAMMATION "E"**E Q SORTIE RGB

> Ce menu vous permet de définir le mode de fonctionnement des sorties RGB. La valeur par défaut est 0 (sortie continue).

**01 •** Appuyez sur MENU pendant 10 secondes, jusqu'à ce qu'il apparaisse  $\overline{BB}$ .

- **02**  Utilisez UP pour changer en
- **03 •** Appuyez sur Menu apparaîtra  $\overline{H}$ .
- **04**  Appuyez sur MENU pour modifier la valeur.
- **05**  Utilisez UP et DW pour changer la valeur.
- **06**  Appuyez sur MENU pour enregistrer la nouvelle valeur.